\_\_\_\_\_\_\_\_\_\_\_\_\_\_\_\_\_\_\_\_\_\_\_\_\_\_\_\_\_\_\_\_\_\_\_\_\_\_\_\_\_\_\_\_\_\_\_\_\_\_\_\_\_\_\_\_\_\_\_\_\_\_\_\_\_\_\_\_\_\_\_\_\_\_\_\_\_\_\_\_

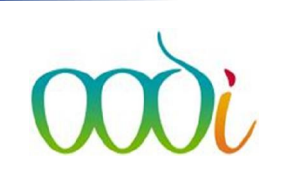

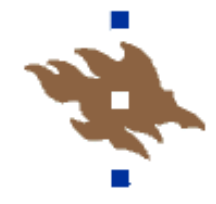

## WebOodi – jos Oma opetus ja sen kautta haettava opiskelijalistan avaaminen ei onnistu Exceliin.

WebOodin versiopäivityksestä 20.7.2016 huomattiin ongelma, joka estää esim. Oma opetus kohdassa opiskelijalistan tulostamisen Exceliin. Jotta opiskelijalistan saa avautumaan, tulee Excelin asetuksista poistaa rasti kohdasta "Käytä suojattua näkymää, jos tieto on peräisin Internetistä"

Esto on todennäköisesti Office-paketin ominaisuus ja päivittynyt edellisen Officen päivityksen myötä.

Tilanne WebOodissa:

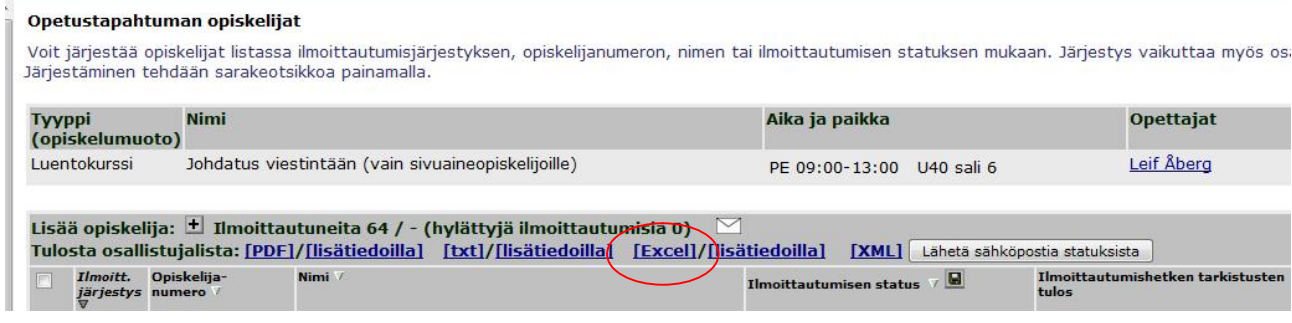

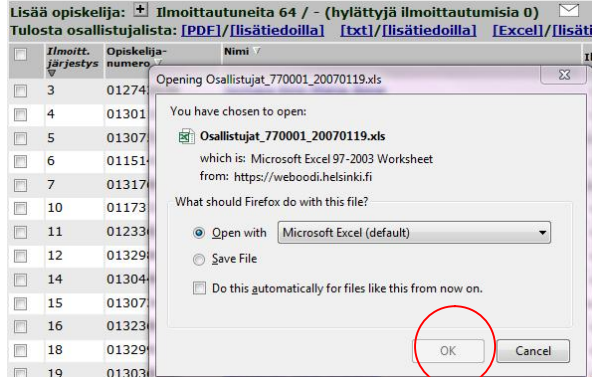

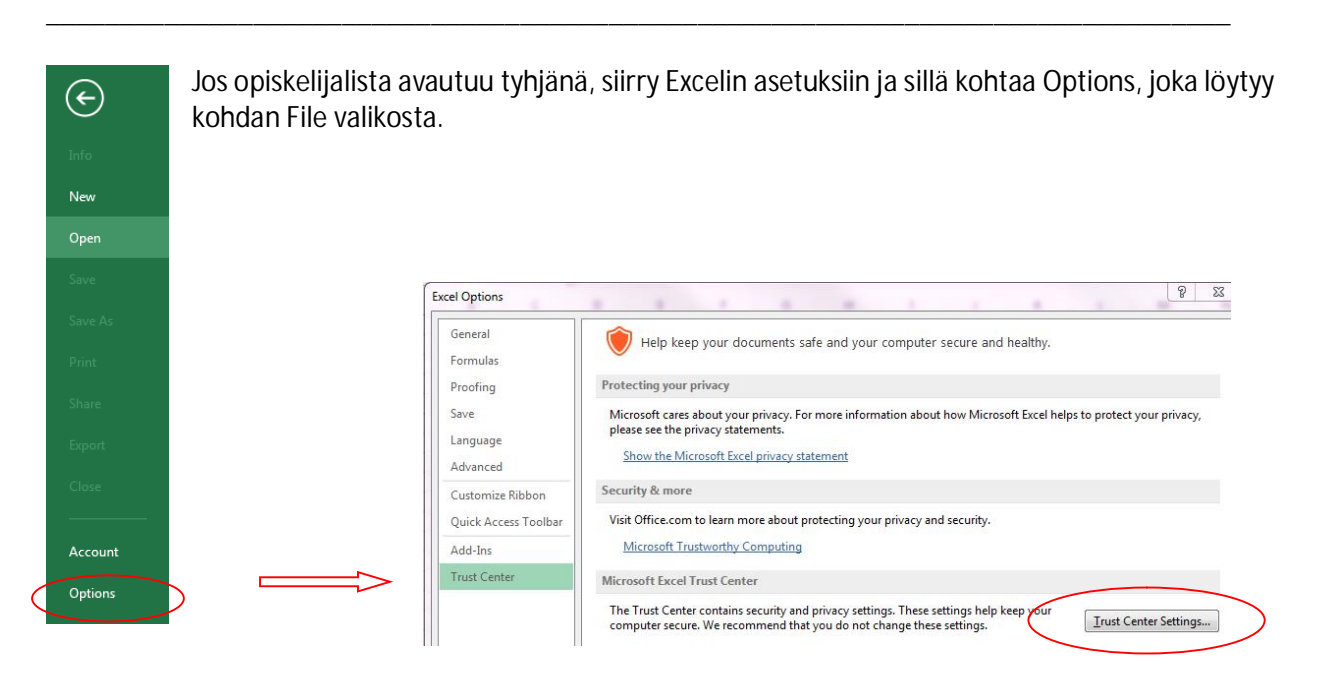

Kohdasta Protected View löytyy valikko. Poista rasti kohdasta "Käytä suojattua näkymää, jos tieto on peräisin Internetistä"

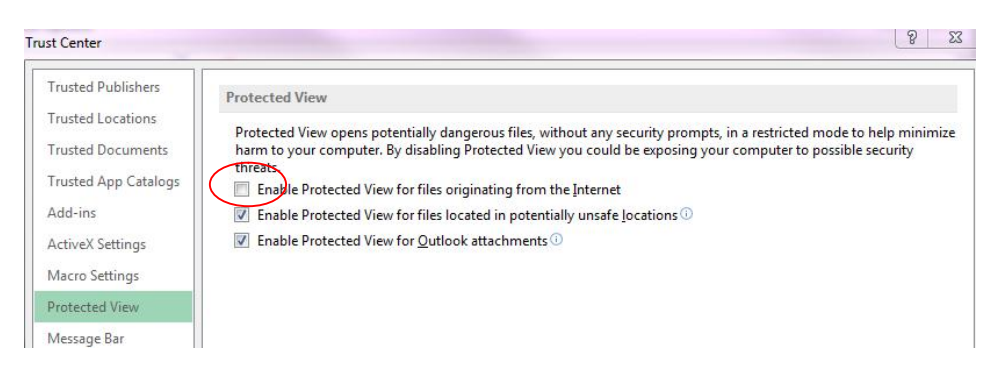

Klikkaa Ok ja siirry takaisin WebOodin näytölle. Klikkaa Excel ja valintaikkunasta avaa + Ok

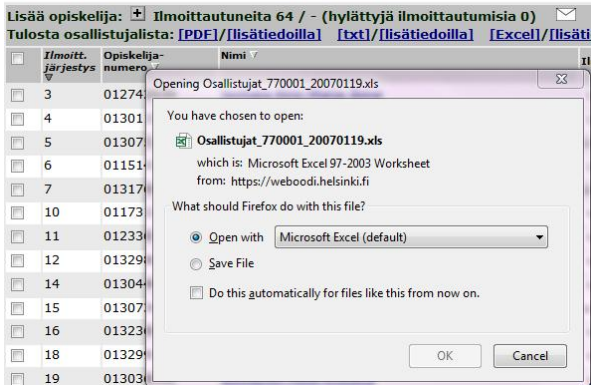

## ja vastaa suojausta koskevaan kysymykseen Yes

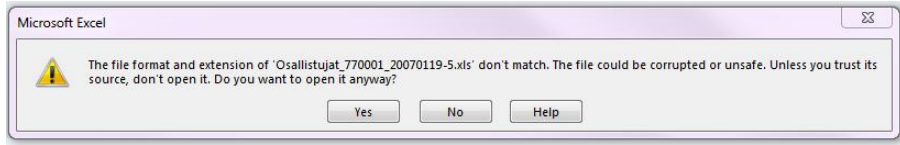